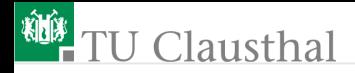

### Rechnerarchitektur, Einführung in die Laborübungen G. Kemnitz

Institut für Informatik, TU Clausthal (RA-LabEinf.pdf) 13. November 2018

G. Kemnitz · Institut für Informatik, TU Clausthal (RA-LabEinf.pdf) 13. November 2018 1/18

# <sup>碰</sup>FTU Clausthal

#### Inbetriebnahme der Mikrorechnerbaudruppe

- **1 Anschluss 5V-Netzteil**
- 2 Anschluss Programmer
- **3** Einschalter
- **4** Eingabeschalter (oben anstecken)
- 5 Ausgabe LEDs
- **6** Prozessor

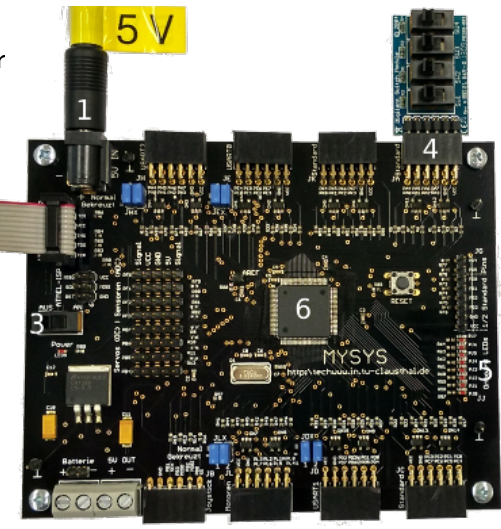

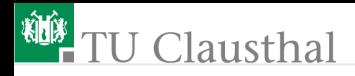

#### Verbindung auf dem PC herstellen

- Rechner unter Windows starten
- Web-Browser öffnen. Foliensatz zum Mitlesen öffnen:

techwww.in.tu-clausthal.de/site

/Lehre/Rechnerarchitektur\_2016/

Atmel Studio 7.0 starten

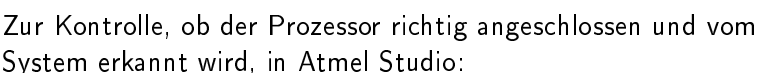

 $\blacksquare$  Tools  $>$  Device Programming

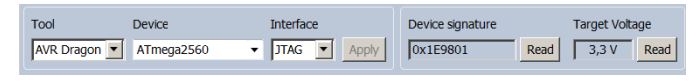

Tool, Device, Interface einstellen; Apply, Read, Read: Device Signature und Target Voltage sollten richtig angezeigt werden.

## <sup>碰</sup>TU Clausthal

#### Kontrolle der Sicherungsbits (Fuses, Grundeinstellungen):

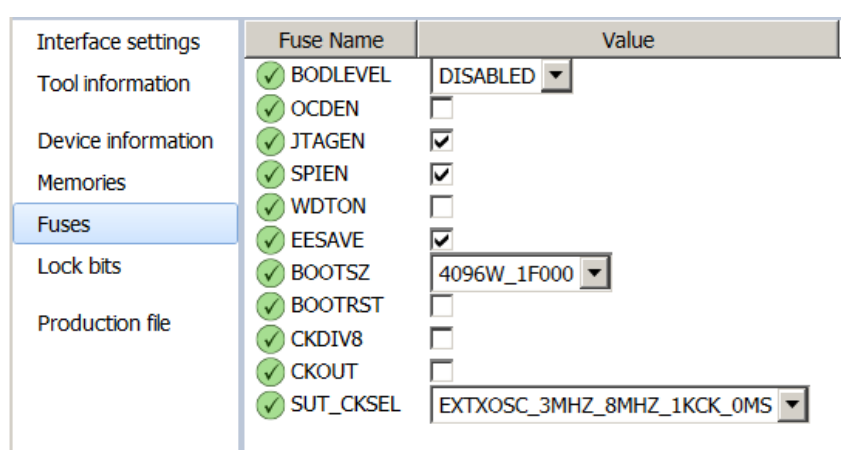

Für Praktika sollten JTAGEN (JTAG Enabled), SPIEN (SPI Enabled) und OCDEN (On-Chip Debugging Enabled) gesetzt und WDTEN (WatchDog Timer Enabled) nicht gesetzt sein.

G. Kemnitz · Institut für Informatik, TU Clausthal (RA-LabEinf.pdf) 13. November 2018 4/18

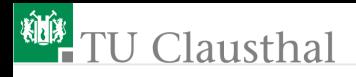

#### Das erste Programm

```
# include < avr / io .h >
int main ( void ){
register uint8_t a, b, c;
DDRA = 0 x00; // Port A Eingange
DDRJ = OxFF; // Port J Ausgang
while (1) { //SW[4:1] = 0 600001010a = PINA; //a = 0 b000001010
 b = a \leq 2; //b =0 b00101000
 c = (a \cap b); //c =0 b00100010
 PORTJ = c; //LED [8:1] = 0 b00100010}
}
```
Projekt anlegen:  $\blacksquare$  File  $>$  New  $>$  Project GCC Executable Project, ...

G. Kemnitz · Institut für Informatik, TU Clausthal (RA-LabEinf.pdf) 13. November 2018 5/18

## <sup>碰</sup> TU Clausthal

...

- .... (Fortsetzung)
- Name: logtest; Location: H:\RA\; OK
- Device: rechts oben ATmega2560 eingeben und dann links auswählen, OK
- Programm eingeben.
- Übersetzen: Build >Build Solution (F7).
- Wenn Fehler angezeigt werden, diese beseitigen.
- **Programmer auswählen: Project**  $>$  **logtest Properties (Alt+F7)** >Tools >Select debugger ...: AVR Dragon ..., Interface: JTAG;
- Compileroptimierung ausschalten: ... > Toolchain > AVR/GNU  $C$  Compiler  $>$  Optimization  $>$  Optimization Level »None  $(-00)$ «; Speichern (Strg+S).
- Programm im Debugger-Modus starten: Debug > Start Debugging and Break  $(Alt + F5)$ .
- $\blacksquare$  Fenster zum Anschauen der Variablen öffnen: Debug  $>$ Windows  $>$  Locals (Alt+4).

## **J** Clausthal

- Fenster zum Anschauen der Prozessorregister öffnen<sup>1</sup>: Debug > Windows Processor Status.
- Schalterwerte SW $[4.1] = 1010$  einstellen, ...
- **Mit # (Step Into, F11) Programm zeilenweise abarbeiten.**
- Werte der Variablen und der Register, in denen sie stehen und nach Zeile 17 LED-Ausgabe kontrollieren.

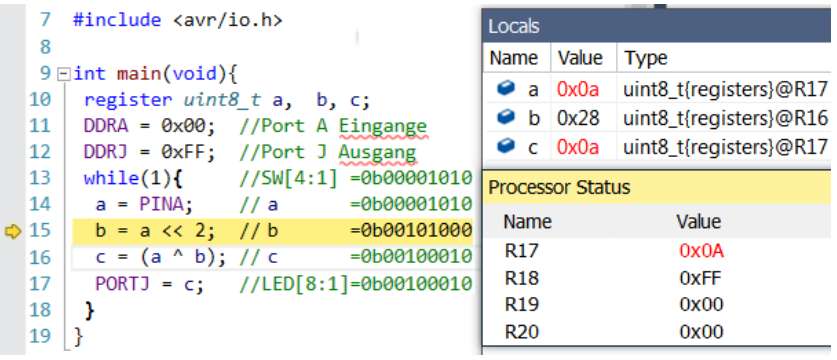

 $1$ Wegen »register uint8 t a, ... « stehen die Variablen in Registern.

G. Kemnitz · Institut für Informatik, TU Clausthal (RA-LabEinf.pdf) 13. November 2018 7/18

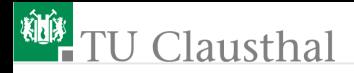

#### Test mit Schaltern und LEDs

■ Programm mit ■ (Continue, F5) starten und für eine Stichprobe von Schalterwerten die LED-Ausgabe kontrollieren:

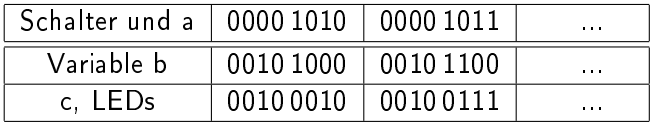

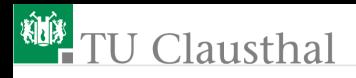

#### Test mit Unterbrechungspunkt

- Programm mit  $\blacksquare$  (Break all, Shift+F5) anhalten.
- Unterbrechungspunkt nach LED-Ausgabe (Rechtsklick auf grauen Rand).

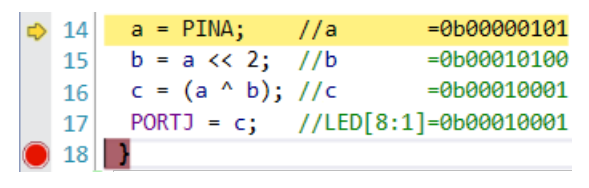

- Nach Start mit (Continue, F5) hält das Programm am Unterbrechungspunkt und erlaubt eine Kontrolle und Veränderung der Variablenwerte.
- $\blacksquare$  Disassembliertes Programm anzeigen: Debug  $>$  Windows  $>$ Disassembly (Alt+8).

G. Kemnitz · Institut für Informatik, TU Clausthal (RA-LabEinf.pdf) 13. November 2018 9/18

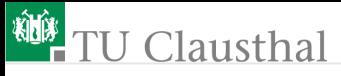

 $a = PINA;$  //x =  $0.000001010$ → 0000008C LDI R24,0x20 Load immediate 0000008D LDI R25,0x00 Load immediate 0000008E MOVW R30, R24 Copy register pair 0000008F LDD R17, Z+0 Load indirect with displacement  $b = a \iff 2;$  //a = 0b00101000 00000090 MOV R16, R17 Copy register 00000091 LSL R16 Logical Shift Left 00000092 LSL R16 Logical Shift Left  $c = (a \land b); //y = 0000100010$ 00000093 EOR R17, R16 Exclusive OR PORTJ = c; //LED[8:1]=0b00100010 00000094 LDI R24,0x05 Load immediate 00000095 LDI R25,0x01 Load immediate 00000096 MOVW R30, R24 Copy register pair 00000097 STD Z+0, R17 Store indirect with displacement ł 00000098 RJMP PC-0x000C Relative jump

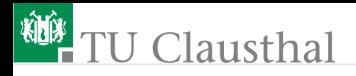

#### Compiler-Optimierung

Mit Optimierung (-O1 und höher) entstehen kürzere Programme:

- Stop Debugging  $(Alt+Shift+F5)$ .
- Project > logtest Properties (Alt+F7) > Toolchain > AVR/GNU C Compiler  $>$  Optimization  $>$  Optimization Level  $\rightarrow$  01«
- Speichern (Strg+S) , Übersetzen, Neustarten, ...

```
a = PINA; //x = 0b00001010
     → 00000083 IN R24,0x00 In from I/O location
         b = a \ll 2; //a = 0b00101000
       00000084 MOV R25, R24 Copy register
       00000085 LSL R25 Logical Shift Left
       00000086 LSL R25 Logical Shift Left
         c = (a \land b); //y = 0.00010001000000087 EOR R24, R25 Exclusive OR
         PORTJ = c; //LED[8:1]=0b00100010
       00000088 STD Z+0, R24 Store indirect with displacement
        ł
       00000089 RJMP PC-0x0006 Relative jump
G. Kemnitz · Institut für Informatik, TU Clausthal (RA-LabEinf.pdf) 13. November 2018 11/18
```
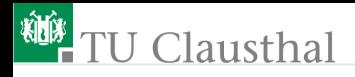

#### Programmierung in Assembler

```
. global main
main :
 OUT 0 \times 01, R1 ; DDRA = 0 \times 00; (Port A Eingänge)
                ; R1 muss bei Aufruf immer 0 sein
 SER R24 ; R24 = 0 x FFSTS OxO1O4, R24; DDRJ = OxFF; (Port J Ausgänge)
loop :
 IN R24,0 x 00 ; a = PIMA;
MOV R25, R24 ; b = a \ll 2;
LSL R25
LSL R25
EOR R24, R25 ; c = (a \cap b);
 STS 0 x 105, R24 ; PORTJ = c;
 RJMP loop
```
Die Sprungmarke »main« muss als global vereinbart sein und das Unterprogramm int main() ist auszukommentieren. G. Kemnitz · Institut für Informatik, TU Clausthal (RA-LabEinf.pdf) 13. November 2018 12/18

## **Clausthal**

- Debugger beenden (Alt+Shift+F5).
- Assemblerdatei anlegen: Project  $>$  Add neu Item (Ctrl+Shift+A) > Assembler File > logtest2.s
- **Programm von der Folie zuvor eingeben.**
- Im C-Programm alle Zeilen ab  $\gamma$  main() « mit /\* ... \*/ auskommentieren.
- Ubersetzen: Built  $>$  Built Solution (F7).
- **Programm im Debugger starten: Debug > Start Debugging and** Break.
- Ausprobieren im Schrittbetrieb und freilaufend.

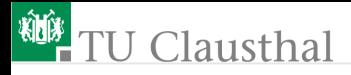

#### Von der logischen Funktion zum Programm

Der Programmrahmen (Initialisierung, Endlosschleife, Einlesen der Schalterwerte und Ergebnisausgabe an die LEDs ) bleibt. Nur die logische Verarbeitung dazwischen ist zu ändern.

```
# include < avr / io .h >
int main ( void ){
 register uint8_t a, b, c, ...;
DDRA = 0x00; // Port A Eingange
DDRJ = OxFF; // Port J Ausgang
 while (1) { //Endlosschleife
  a = PINA; //Einlesen: SW[4:1]< Programmierung der logischen Funktion >
  PORTJ = ...; // Ausgabe an LED[8:1]}
}
```
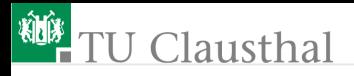

#### Beispiel und seine Programmierung in C

```
register uint8_t a, b, c, d, e;
...
a = PINA;b = a \gg 1;
c = b \implies 1;d = (a \& b) | c;e = d & 1;
PORTJ = e;\frac{\text{SW1}}{\text{SW2}} \frac{\ }{\mathcal{L}}\geq 1
                                       SW2
                                       \frac{\geq 1}{\leq 0} LED0
```
Auskommentieren Assemblerprogr.: Einrahmen mit /\* ... \*/. Einkommentieren des C-Programms (Löschen von /\*... \*/). Ändern der Logikberechnung.  $\blacksquare$  Übersetzen: Built > Built Solution (F7).

- Debugger starten: Debug > Start Debugging and Break.
- Ausprobieren im Schrittbetrieb und freilaufend.

## **TU Clausthal**

#### Programmierung als Assemblerprogramm

- Disassembliertes Programm anzeigen: Debug > Windows > Disassembly  $(AIt+8)$ .
- **Mit Copy und Paste in eine Datei kopieren.**
- Debugger beenden  $(Alt+Shift+F5)$ .
- $\blacksquare$  » main()  $\ll$  im C-Programm auskommentieren.
- Assemblerprogramm einkommentieren (Löschen von /\*...\*/).
- Befehlsfolge zur Logikberechnung ändern<sup>2</sup>:

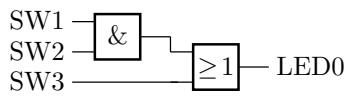

- $\blacksquare$  Übersetzen: Built > Built Solution (F7).
- Debugger starten: Debug > Start Debugging and Break.
- Ausprobieren im Schrittbetrieb und freilaufend.

 $^2$ Die erforderlichen Befehle kann man dem gespeicherten disassemblierten C-Programm entnehmen. Die nächste Folie zeigt eine Bespielbefehlsfolge. G. Kemnitz · Institut für Informatik, TU Clausthal (RA-LabEinf.pdf) 13. November 2018 16/18

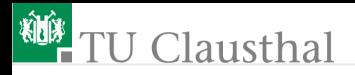

#### Assemblerprogramm für die Beispielfunktion

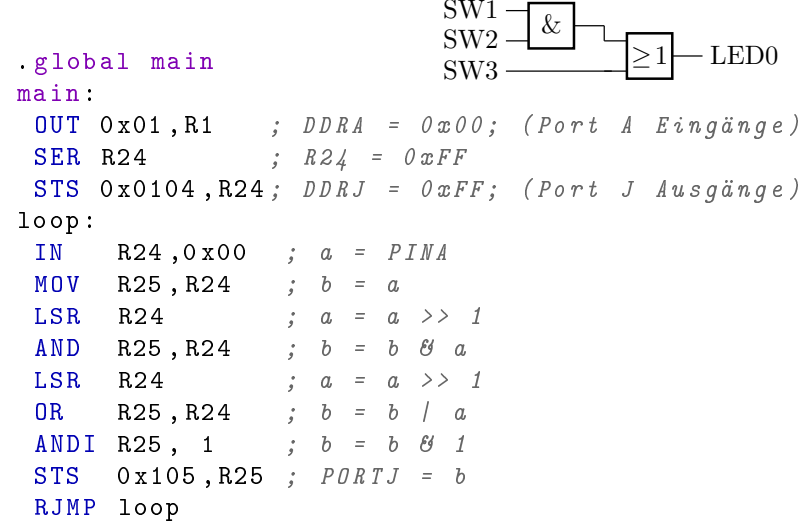

G. Kemnitz · Institut für Informatik, TU Clausthal (RA-LabEinf.pdf) 13. November 2018 17/18

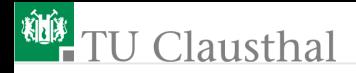

Prägen Sie sich die einzelnen Arbeitsschritte für die eigenständige Lösung der nachfolgenden Aufgaben ein.